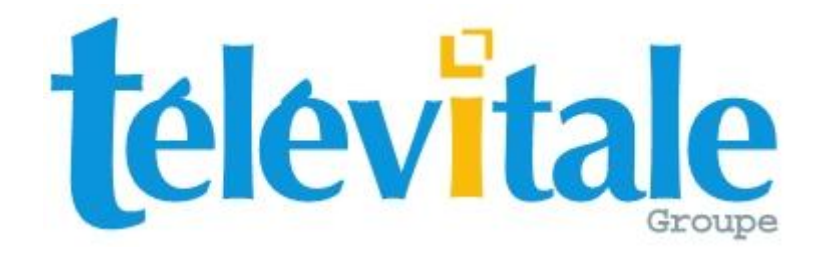

## MANUEL DE PRISE EN MAIN

# LOGICIEL TELEVITALE

# PEDICURE PODOLOGUE

Agréé SESAM VITALE 1.40

## Sommaire

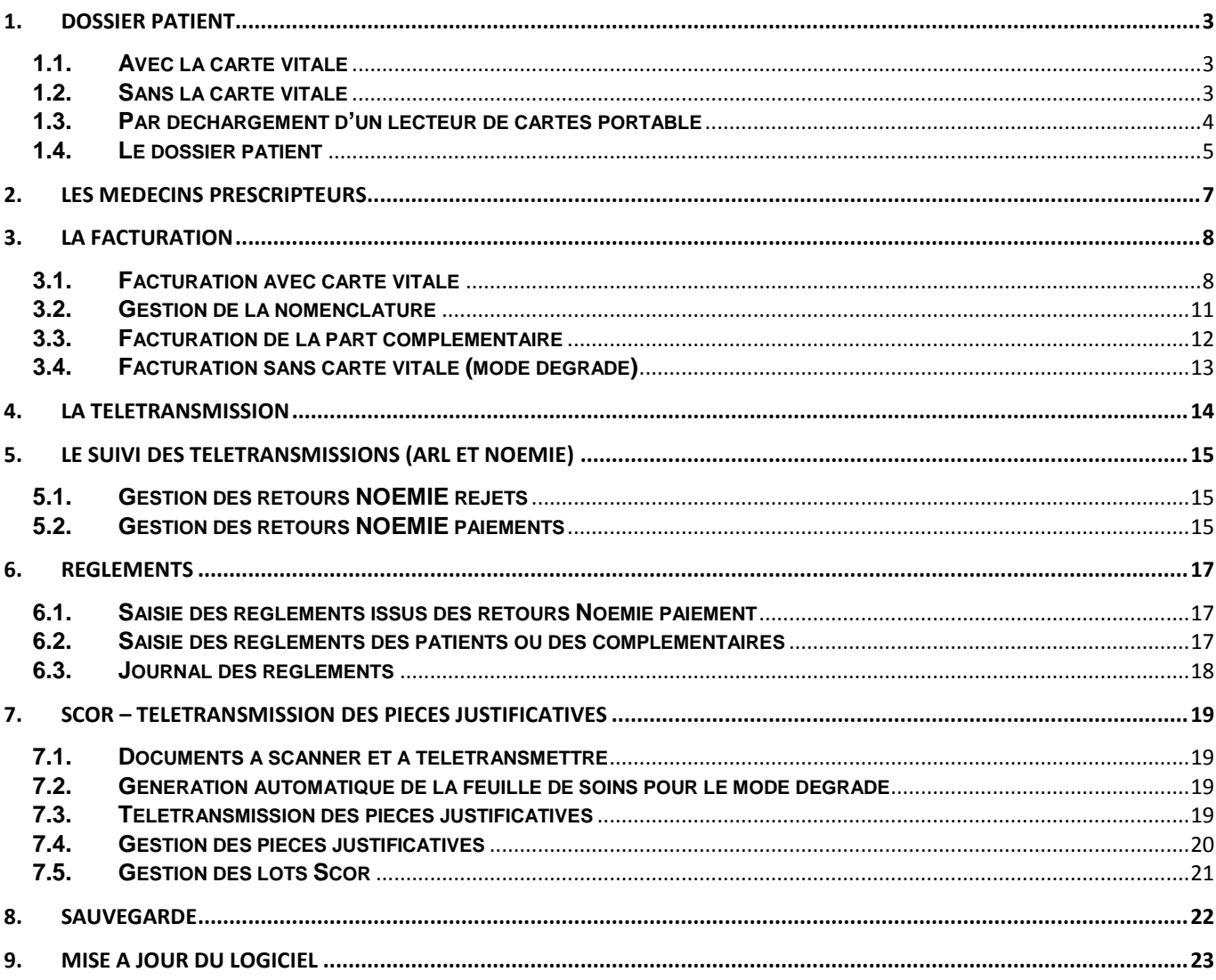

### <span id="page-2-0"></span>**1. Dossier patient**

Pour ajouter un nouveau patient dans votre logiciel, trois moyens sont disponibles :

- avec la carte vitale
- manuellement.
- par déchargement d'un lecteur de cartes portable

### <span id="page-2-1"></span>**1.1. Avec la carte vitale**

Insérez la carte vitale du patient dans le lecteur de cartes, puis cliquez sur le bouton **Carte Vitale** Une fenêtre avec les patients présents sur la carte apparaît. Il suffit de sélectionner le patient puis de cliquer sur le bouton **OK**.

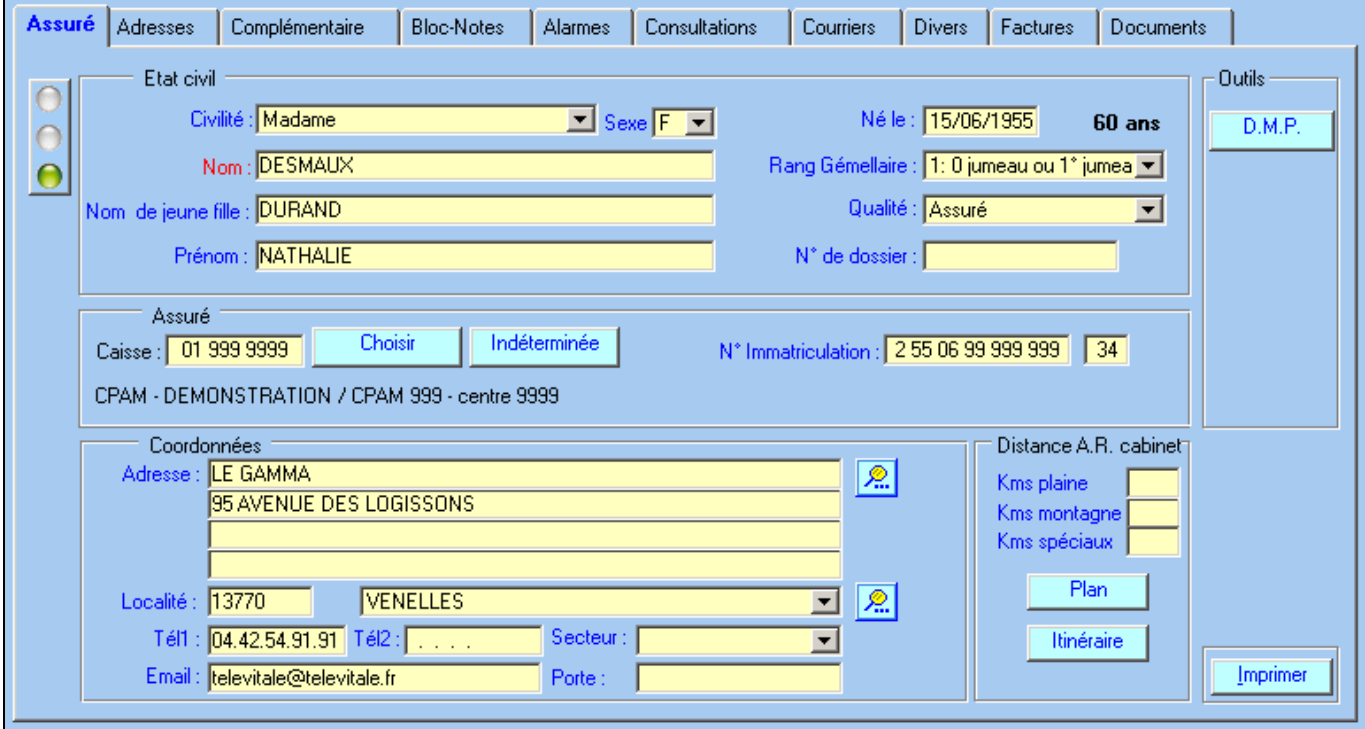

Les informations administratives sont automatiquement enregistrées : nom, prénom, date de naissance, qualité, caisse, complémentaire, numéro d'immatriculation. Complétez la zone **Coordonnées** (adresse facultative).

### <span id="page-2-2"></span>**1.2. Sans la carte vitale**

Ouvrez la liste des patients en cliquant sur **Fichier**, **Patients** puis sur le bouton **Créer**. Choisissez « A partir d'une saisie manuelle » puis précisez la qualité du patient à ajouter : (assuré ou ayant droit)

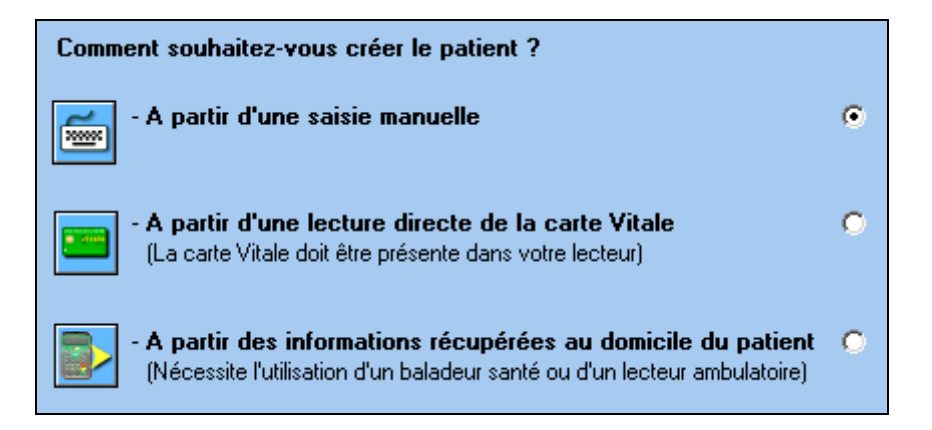

Remarque : si vous souhaitez créer un **ayant droit**, il faut au préalable enregistrer l'assuré.

Saisissez les informations suivantes en vous aidant de l'attestation papier de la carte vitale : nom, prénom, date de naissance, qualité, caisse, numéro d'immatriculation.

Le bouton « **choisir la caisse** », vous permet d'affecter une caisse à votre patient. Si la caisse est absente dans la liste, vous pouvez la créer en cliquant sur le bouton **Créer** et en remplissant les zones : **Nom**, **Régime**, **Caisse** et **Centre**.

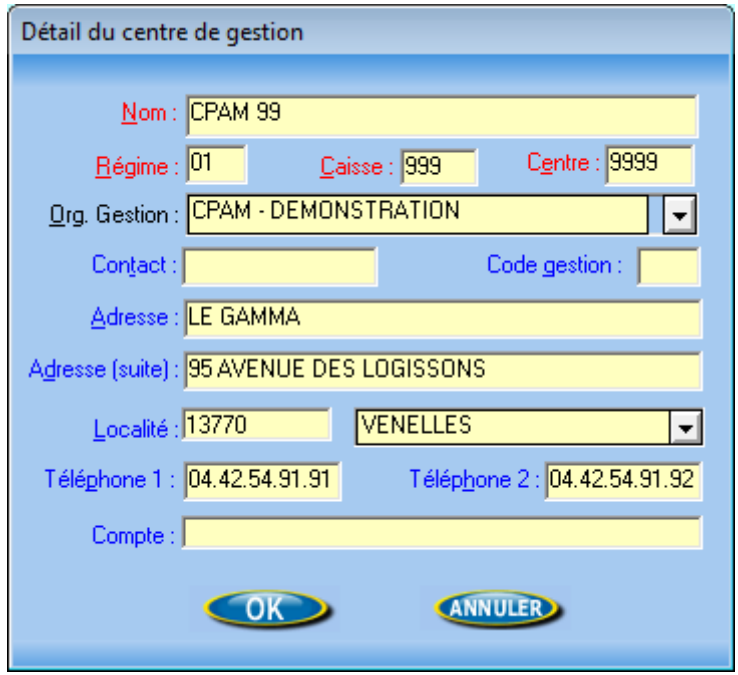

### <span id="page-3-0"></span>**1.3. Par déchargement d'un lecteur de cartes portable**

Après avoir pris l'empreinte des cartes vitale au domicile du patient à l'aide d'un lecteur de cartes portable, connectez votre lecteur à l'ordinateur et cliquez sur le bouton **Décharger factures**

La fenêtre ci-dessous indique le contenu du lecteur portable et notamment le nombre de patients

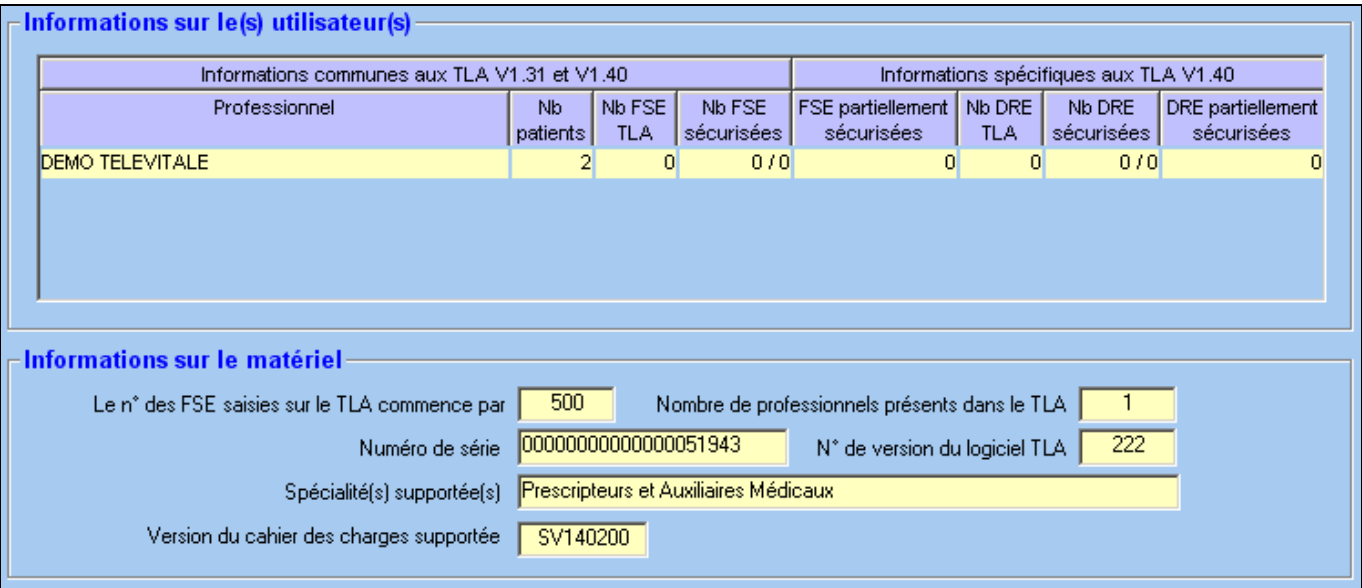

Cliquez sur le bouton **OK** pour procédez au déchargement et à la création automatique des patients. Lorsque le déchargement est terminé, la fenêtre ci-dessous récapitule les patients créés ou mis à jour.

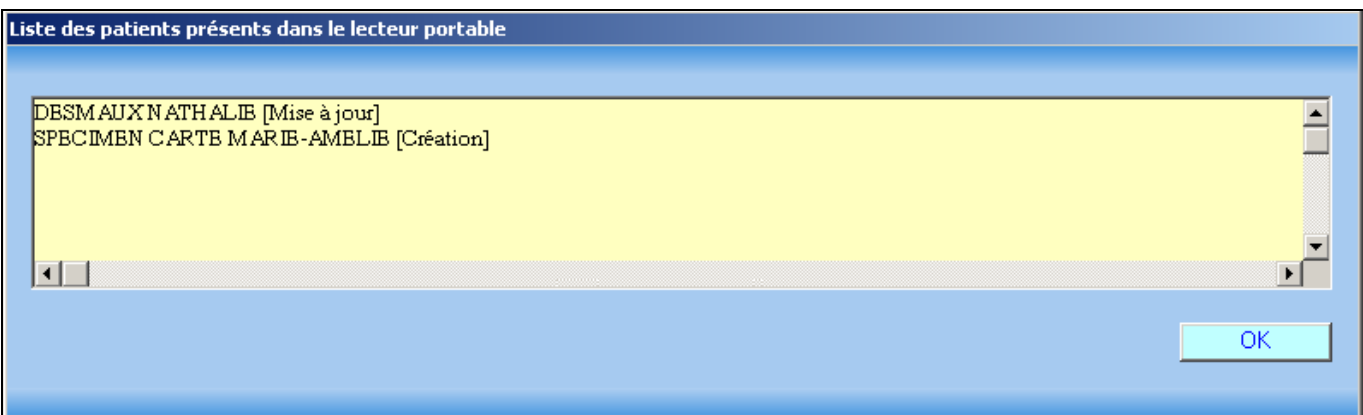

### <span id="page-4-0"></span>**1.4. Le dossier patient**

Détail des onglets qui apparaissent dans le dossier Patient (*certains onglets n'apparaissent que si vous avez le logiciel TELEVITALE avec l'option dossier patient complet)* 

**a)** Onglet **« Adresse »** : cet onglet est utilisé si le patient a une adresse de résidence différente de celle de son domicile administratif. Par exemple, pour les personnes en séjour dans un établissement de santé ou en maison de retraite. On peut aussi utiliser cet onglet pour indiquer l'adresse de l'employeur, dans les cas d'accidents du travail.

**b)** Onglet « **Alarme** » : voir description dans les annexes

**c)** Onglet **« Bloc-notes »** : cet onglet permet de rédiger des notes sur le patient. Il faut, au préalable, créer une rubrique en cliquant sur **Ajouter**. Attribuez un nom, exemple : 'antécédents' et notez les informations dans la rubrique « bloc-notes ».

**d)** Onglet **« Courriers »** : voir description dans les annexes

**e)** Onglet **« Divers »** : dans cet onglet, sont affichés les droits du patient qui figurent sur la carte vitale, vous pouvez également compléter des données relatives au patient telles que : son poids, sa taille, son médecin traitant.

**f)** Onglet **« Factures »** : Ce menu permet de visualiser les factures réalisées pour ce patient. Elles sont classées par date.

**g)** Onglet **« Documents »** : voir description dans les annexes

#### **h)** Onglet **« Complémentaire »**

Cet onglet (que vous retrouverez également dans l'écran de la facture) se divise en 4 zones :

- Zone 1 : Informations issues de la carte Vitale et non modifiable
- Zone 2 : Informations issues d'une attestation papier
- Zone 3 : Cette case à cocher permet de visualiser le mode de gestion. Elle ne doit pas être modifiée car le logiciel la gère automatiquement en fonction de la complémentaire du patient. Si elle est cochée, cela signifie que les informations concernant la complémentaire seront transmises dans une FSE. Dans le cas contraire les informations concernant la complémentaire seront transmises dans une DRE (Demande de remboursement Electronique)
- Zone 4 : Assistant pour sélectionner les complémentaires qui sont en mesure de recevoir les DRE.

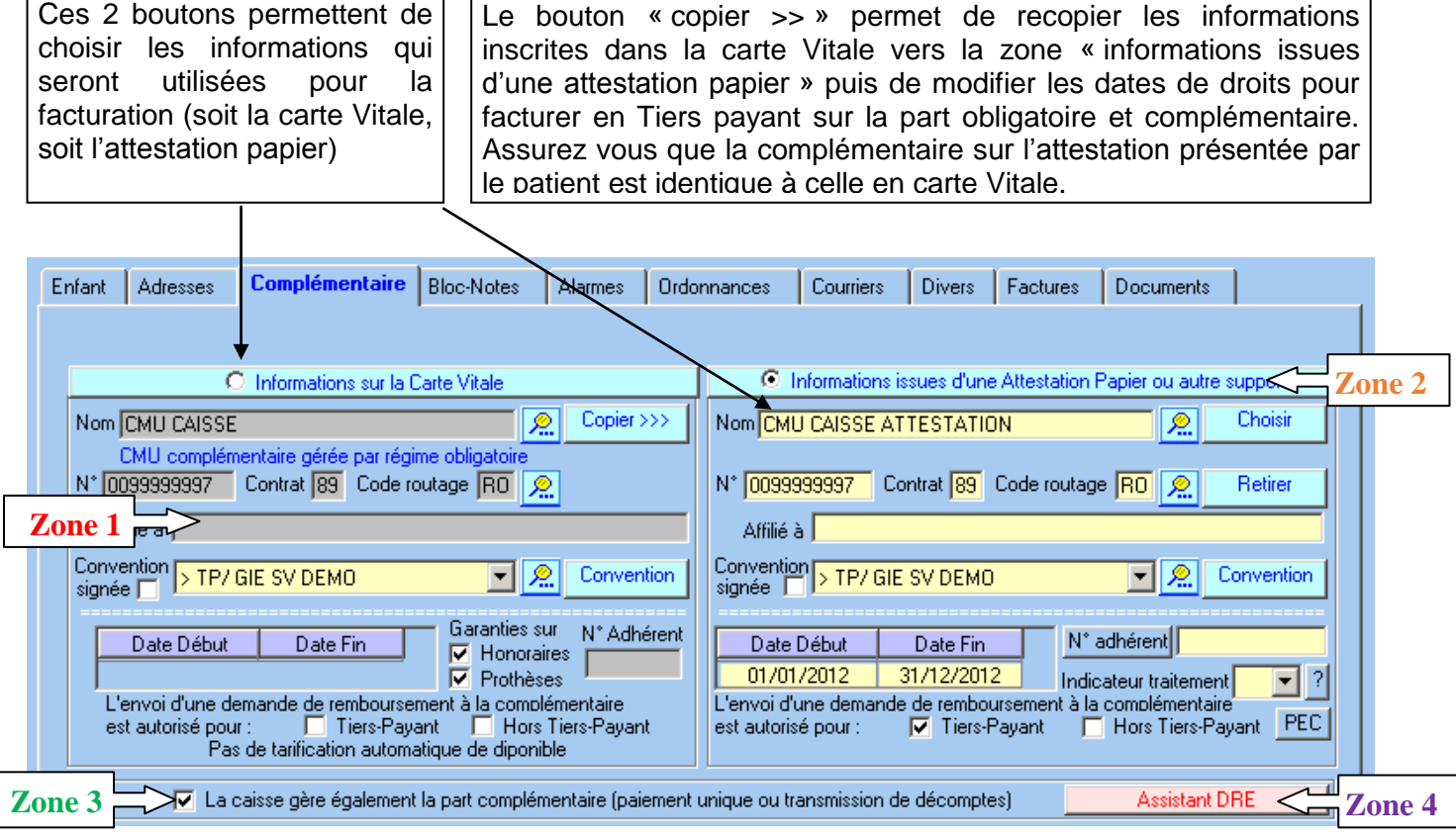

Dans cet exemple, les droits pour la **complémentaire CMU** en carte Vitale sont fermés (pas de date de début et pas de date de fin dans la zone1).

Si le patient présente une attestation papier il est possible de la prendre en compte :

- Soit en utilisant le bouton choisir dans la partie « *informations issues d'une attestation papier* » pour sélectionner la complémentaire

- Soit en utilisant le bouton « *copier >>* » (voir explications du bouton "*Copier>>>" ci dessus)* Ensuite, il faut saisir les dates de droits (début et fin de la zone 2) dans la partie « *informations issues d'une attestation papier* ».

*Attention* : le logiciel contrôle l'ouverture des droits pour la prise en compte de la part complémentaire. Si les droits sont fermés, il ne sera pas possible de faire un Tiers payant sur la part obligatoire et complémentaire, mais uniquement un Tiers payant sur la part obligatoire.

### <span id="page-6-0"></span>**2. Les médecins prescripteurs**

Pour accéder à la liste des médecins prescripteurs, utilisez le menu **Fichier**, rubrique **médecins – prescripteurs.** Cette liste vous permet de créer, modifier, supprimer les médecins réalisant les prescriptions.

Cliquez sur le bouton **Créer** et saisissez les informations qui sont indiquées en rouge à savoir Numéro de facturation du professionnel, spécialité et nom. Les autres informations ne sont pas indispensables à la télétransmission.

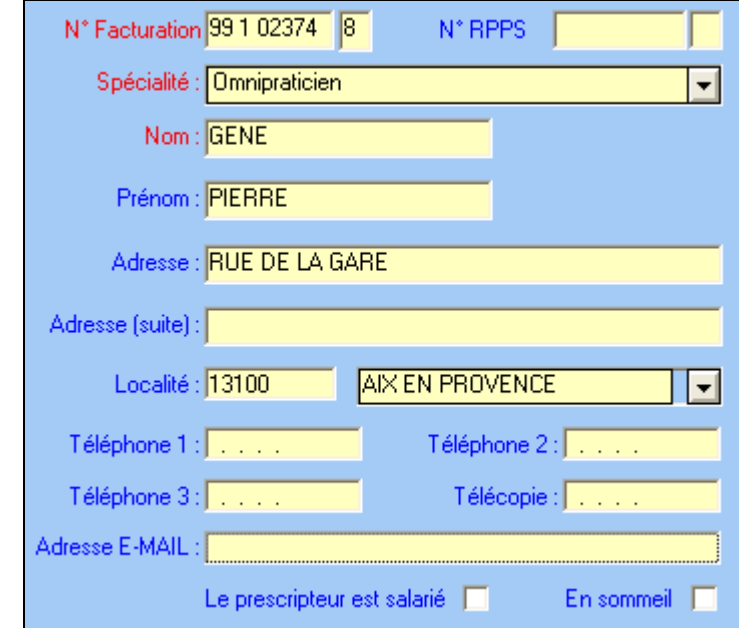

Pour la spécialité généraliste, vous pouvez saisir **Omnipraticien**.

Le n° de facturation est obligatoire pour la télétransmission C'est le numéro qui est indiqué sur la feuille de soins du médecin et qui comporte 9 chiffres. Les deux premiers chiffres correspondent au n° du département du lieu d'exercice.

Le n° RPPS (Répertoire Partagé des Professionnels de Santé) est un numéro à 12 chiffres qui remplace le n° ADELI. Pour le moment, il n'est pas obligatoire pour la télétransmission. Si ce numéro est inscrit sur l'ordonnance, nous vous invitons à le saisir dans la fenêtre ci-dessus.

### <span id="page-7-0"></span>**3. La Facturation**

### <span id="page-7-1"></span>**3.1. Facturation avec carte vitale**

Insérez la carte vitale dans le lecteur de cartes. Cliquez sur le bouton **Facturer** de l'écran d'accueil, sélectionnez le patient et validez votre choix par **OK**

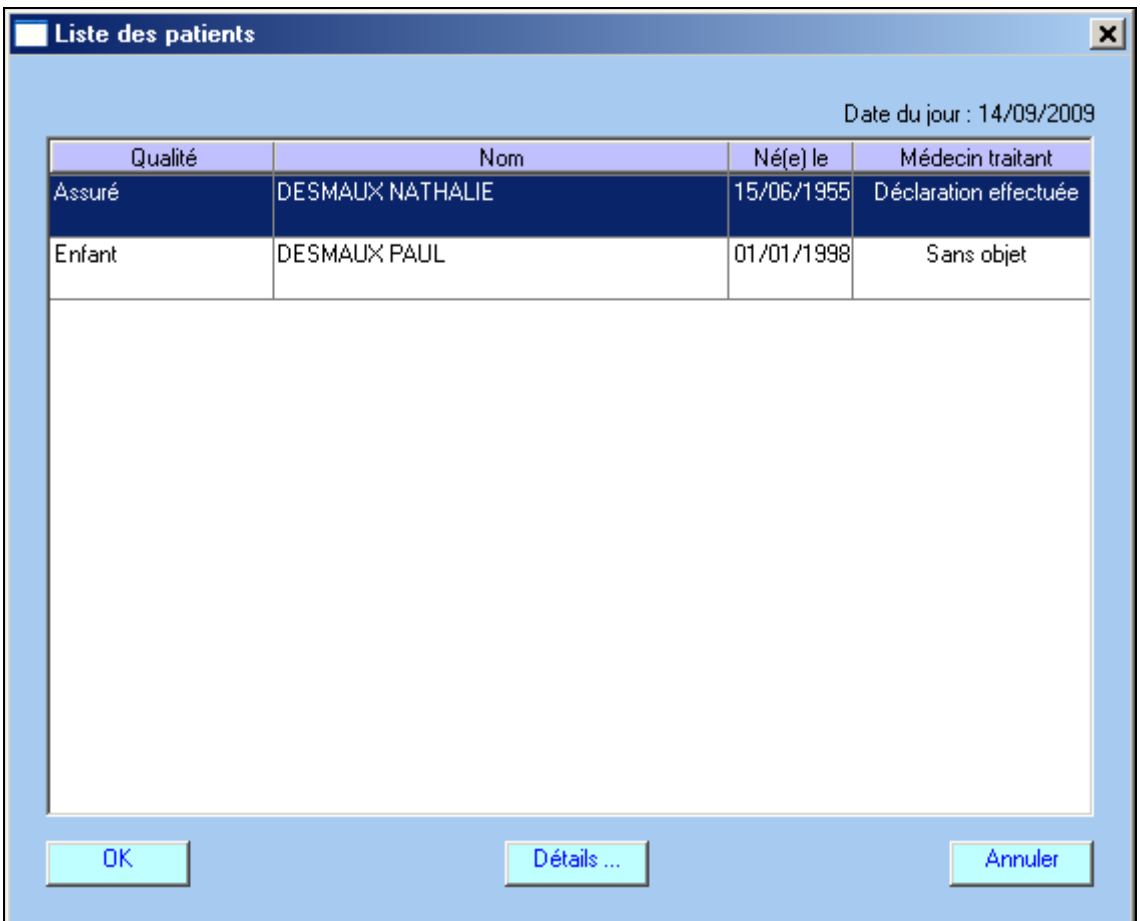

Répondez à la question ci-dessous. Si les soins ne sont pas en rapport avec un accident de droit commun causé par un tiers, répondez Non. Si vous répondez OUI, la caisse se retournera vers l'assureur du patient pour le remboursement des soins en rapport avec son accident de droit commun.

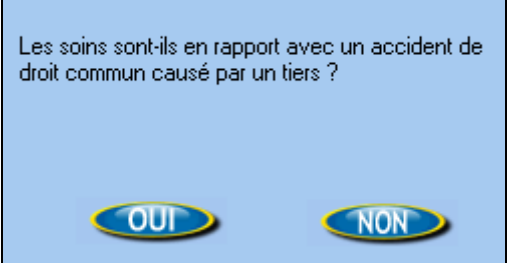

Remarque : pour un accident de travail, il faut également répondre NON.

Indiquez dans le cadre du haut, la date de prescription et choisissez le médecin prescripteur. Dans le premier onglet de la facture, choisissez la nature d'assurance, et le cadre de remboursement.

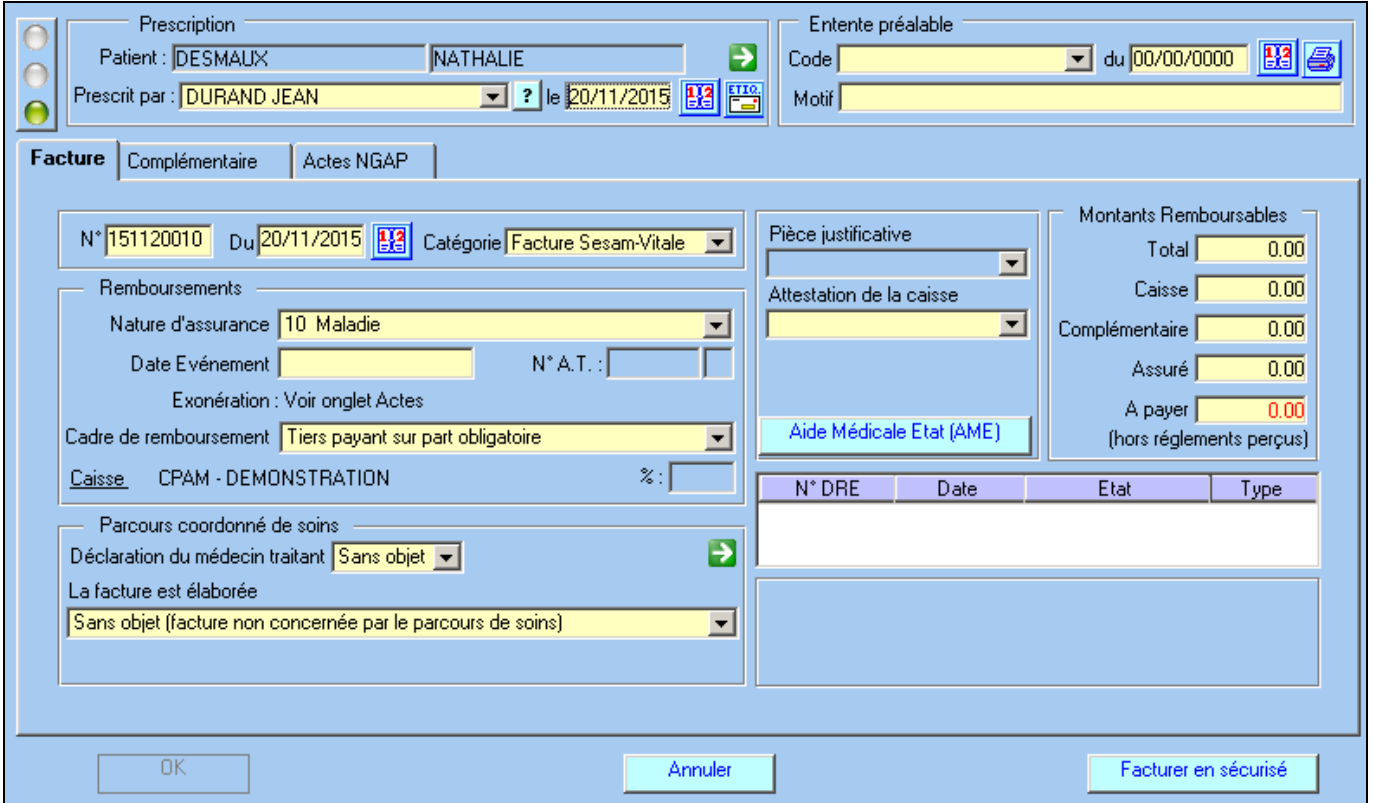

Pour la nature d'assurance les choix possibles sont : Maladie, Maternité ou Accident du travail.

Pour le cadre de remboursement les choix possibles sont :

- Pas de tiers payant : Le patient vous paye l'intégralité de la facture.
- Tiers payant sur la part obligatoire : Le patient ne vous paye pas la part régime obligatoire.
- Tiers payant sur la part obligatoire et complémentaire : Le patient ne vous paye pas ni la part obligatoire, ni la part complémentaire.
- Tiers payant sur la part complémentaire : Le patient ne vous paye pas la part régime complémentaire.

Vous pouvez spécifier dans les options le cadre de remboursement par défaut (voir menu outils, rubrique options, onglet divers)

Lorsque les informations sont complétées, cliquez sur l'onglet NGAP afin de spécifier le(s) acte(s) à facturer :

- AMP : soins de pédicurie
- POD : prise en charge des séances de soins de prévention des lésions des pieds à risque chez le patient diabétique.
- DVO : Divers orthèses Orthèse plantaire

#### Exemple n° 1 : Saisie d'un acte AMP

Dans la colonne acte, choisissez l'acte AMP, saisissez le coefficient, et faites un double clic sur le montant de l'acte pour modifier le montant proposé. Vous pouvez également choisir un acte AMP dans la nomenclature en faisant un double clic sur l'acte ou le coefficient.

L'ajout d'un acte supplémentaire est possible à l'aide du bouton **Ajouter actes**

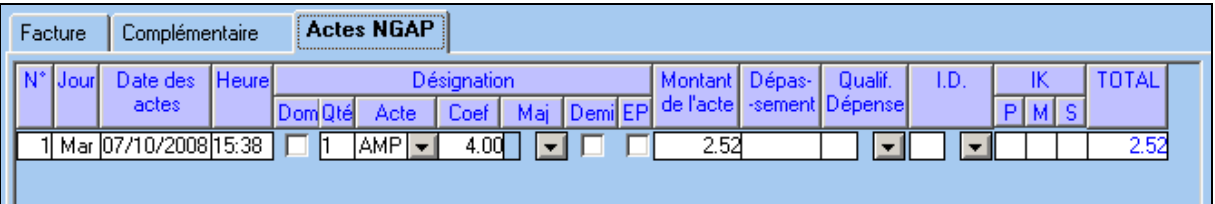

#### Exemple n° 2 : Saisie d'un acte POD

Dans la colonne acte, choisissez l'acte POD, laissez le coefficient à 1 et ne modifiez pas les montants (27 euros). Pour cet acte, vous ne pouvez pas facturer des majorations de nuit, dimanche, jour férié, et des dépassements d'honoraires (DE).

Vous trouverez des informations complémentaires sur les conditions de prise en charge et de réalisation de l'acte POD sur le site [www.ameli.fr](http://www.ameli.fr/) , espace « professionnel de santé », rubrique « pédicurepodologue »

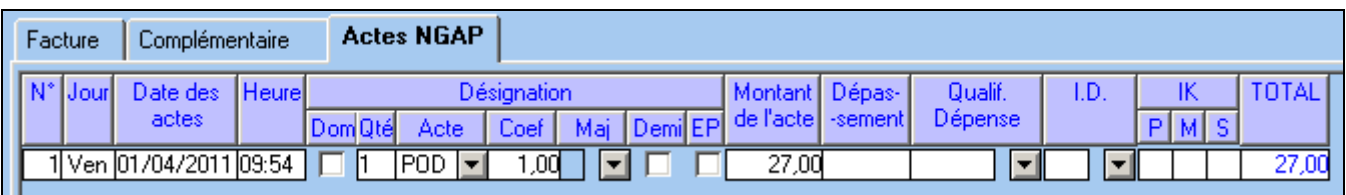

L'ajout d'un acte supplémentaire est possible à l'aide du bouton **Ajouter actes**

Exemple n° 3 : Saisie d'une paire de semelle - acte DVO

Dans la colonne acte, choisissez l'acte DVO, le logiciel vous propose de choisir ensuite dans la nomenclature, la codification de la semelle. Ce choix est obligatoire car il permet de déterminer le tarif de convention, puis le montant remboursable par la caisse. Voir tableau dans le paragraphe ci-dessous « gestion de la nomenclature »

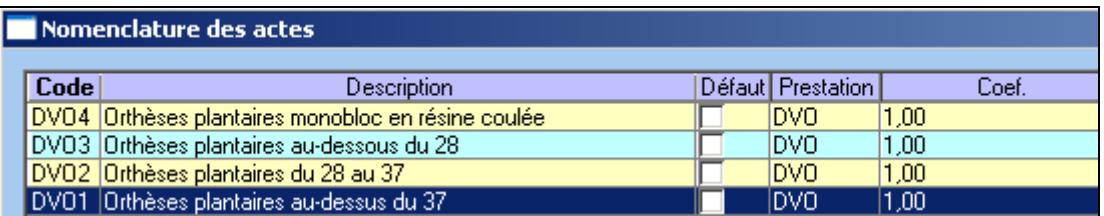

Après avoir choisi dans la nomenclature, faites un double clic sur le montant de l'acte pour modifier le montant proposé et saisir le montant à facturer.

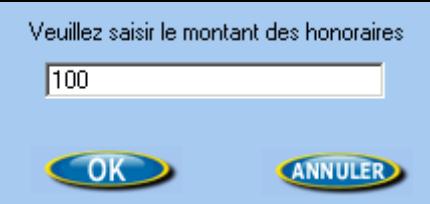

Au final l'écran de facturation contient les informations suivantes :

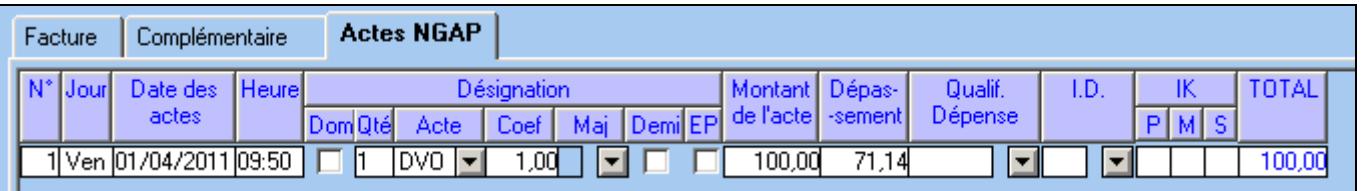

**Remarque : il est possible de définir dans la nomenclature le montant à facturer par défaut. Cela vous évitera de le saisir à chaque facture. Vous pouvez également d'établir votre propre nomenclature de prix en fonction de la taille et du matériau. Voir paragraphe ci-dessous « gestion de la nomenclature »** 

#### Validation de la facture

Lorsque tous les actes sont saisis, cliquez sur le bouton **Facturer en sécurisé.** Les informations sont transmises au lecteur de cartes Vitale qui effectue la certification de la facture.

Le logiciel vous propose d'imprimer une quittance pour votre patient, elle peut lui servir de reçu. La fenêtre ci dessous vous propose ensuite d'enregistrer le paiement du patient. Si vous souhaitez tenir à jour le solde de vos factures, sélectionnez le mode de paiement (chèque, espèce), contrôlez le montant à encaisser et validez par OK. Remarque : cette option peut être désactivée si elle ne vous est pas utile.

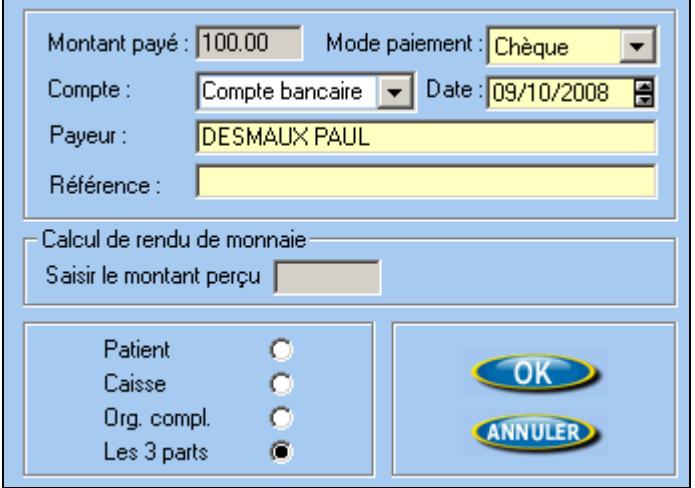

#### <span id="page-10-0"></span>**3.2. Gestion de la nomenclature**

La nomenclature est accessible à partir du menu Fichier, rubrique actes. Par défaut, la nomenclature des orthèses ne contient pas le prix à facturer au patient. Pour modifier la nomenclature proposée, sélectionnez une ligne et cliquer sur le bouton modifier.

Dans l'écran ci-dessous, saisissez le prix à facturer au patient et la date d'application.

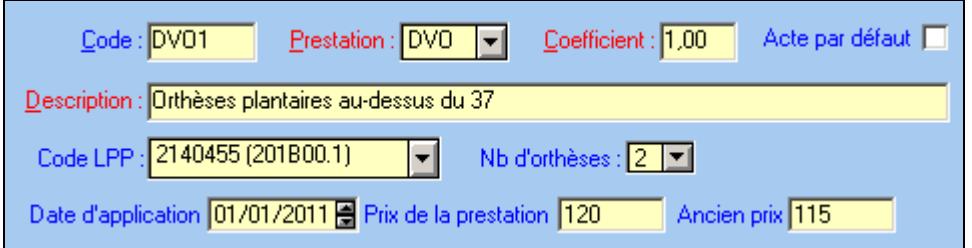

Vous pouvez également ajouter d'autres semelles dans la nomenclature, en cliquant sur le bouton créer. Les rubriques suivantes seront obligatoires remplies :

- Prestation : DVO Coefficient : 1 Description
- Date d'application du tarif Prix de la prestation : montant à facturer au patient
- Code LPP : voir tableau ci-dessous. Ce code permet de déterminer le tarif unitaire de convention, puis le montant qui sera remboursé par la caisse.
- Nombre d'orthèses (par défaut le logiciel propose 2). Le tarif unitaire de convention sera alors doublé.

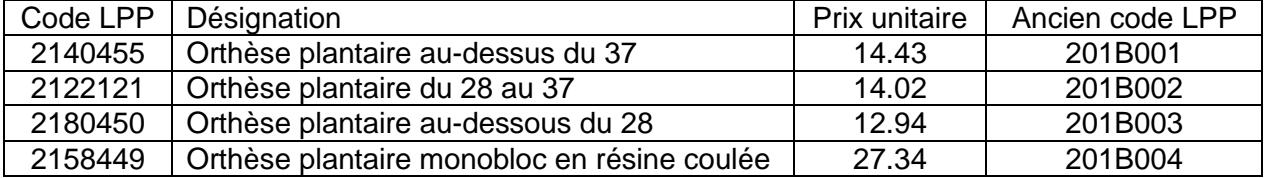

### **3.3. Facturation de la part complémentaire**

<span id="page-11-0"></span>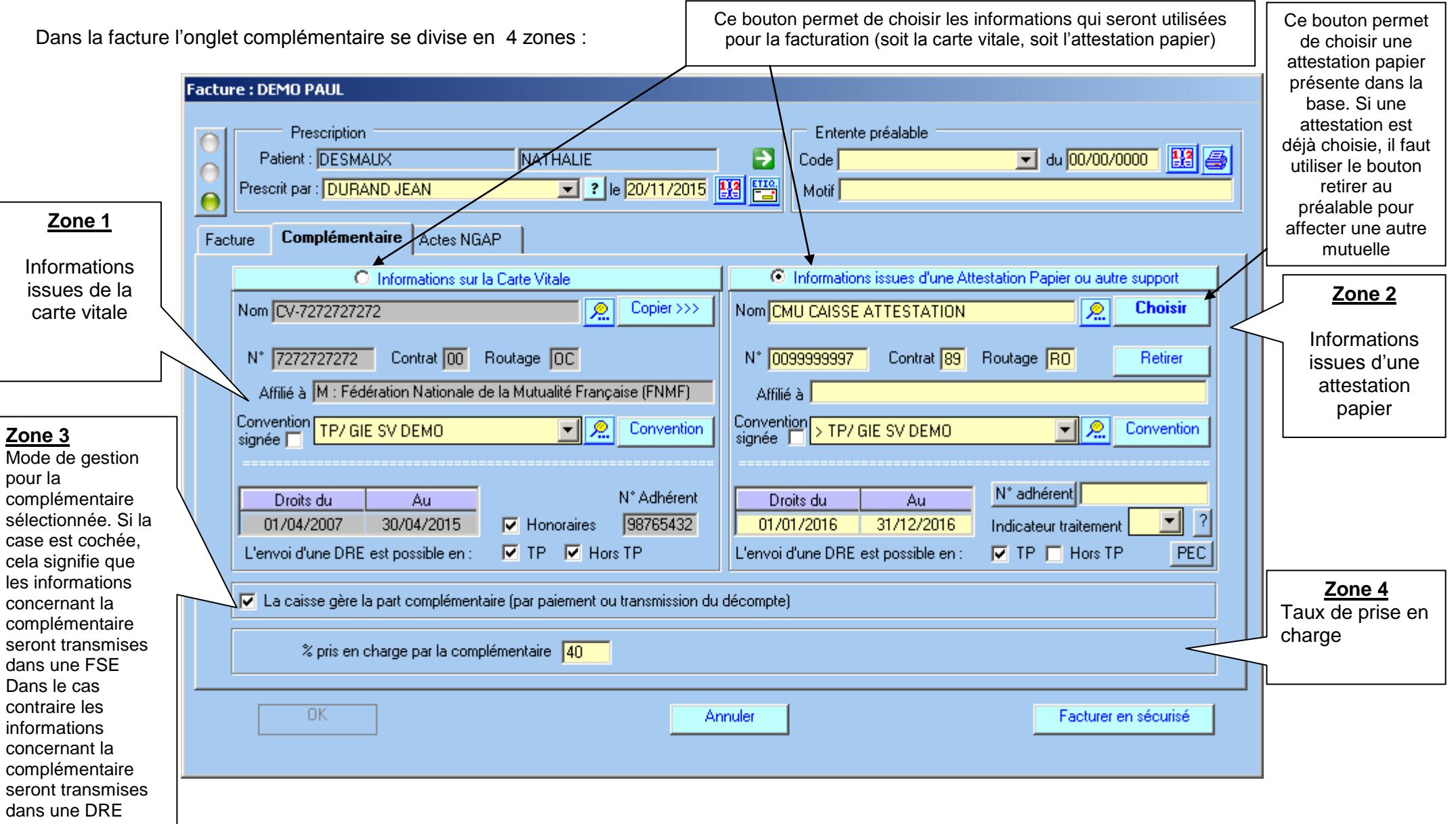

Pour facturer en tiers payant sur la part obligatoire et complémentaire, nous vous invitons à vous reporter :

- à l'annexe 11 pour la facturation des patients CMU
- à l'annexe 14 pour la facturation de la part complémentaire via le régime obligatoire
- à l'annexe 15 pour la facturation de la part complémentaire via une DRE

#### <span id="page-12-0"></span>**3.4. Facturation sans carte vitale (mode dégradé)**

Dans le menu **Facturation**, cliquez sur **Mode dégradé.** Dans ce mode la carte vitale est absente, mais la présence du lecteur de cartes et de la carte CPS est obligatoire.

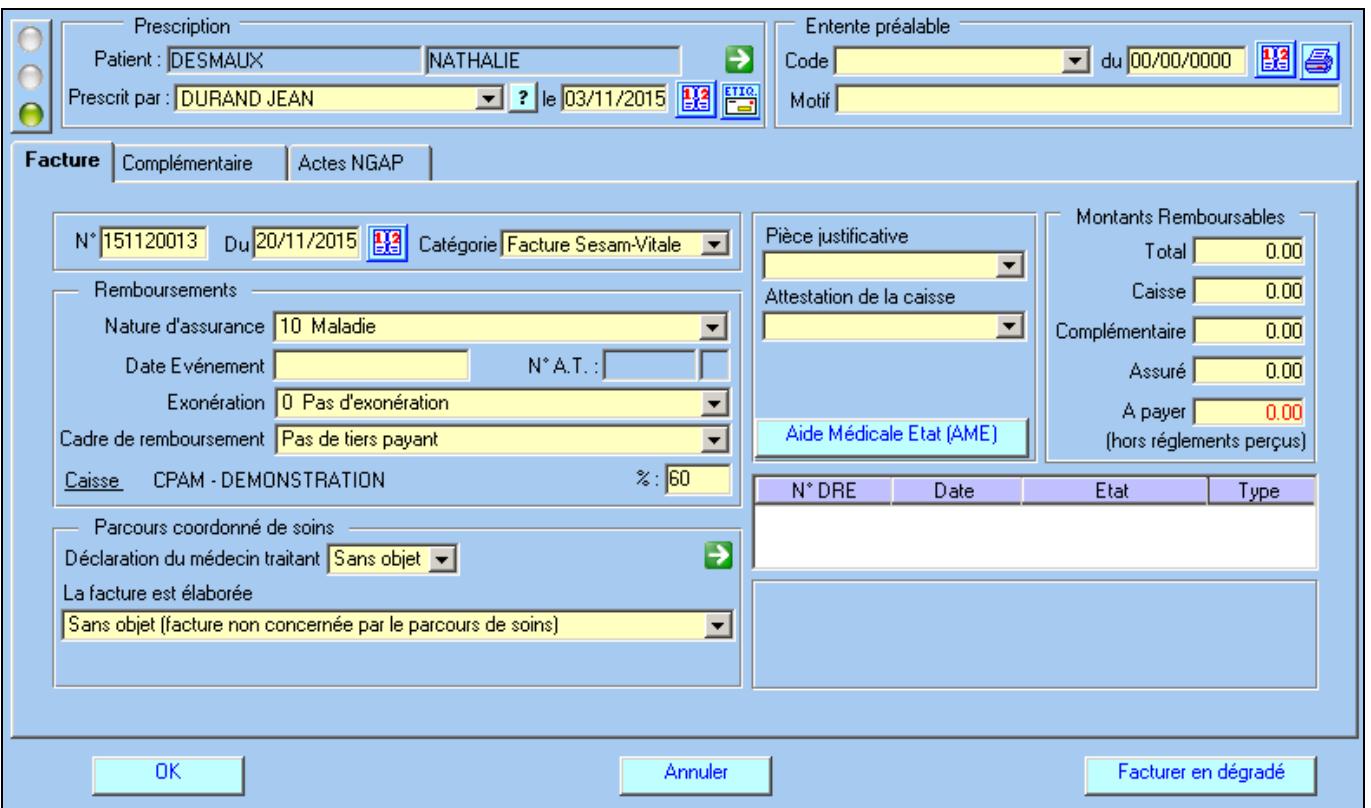

Dans la fenêtre ci-dessus, indiquez :

- le patient (vous pouvez taper les premières lettres de son nom),
- le médecin prescripteur et saisissez la date de prescription
- la nature d'assurance (maladie, maternité, accident de travail)
- le cadre de remboursement (Tiers payant ou non)
- le justificatif d'exonération. les valeurs possibles sont :
	- 0 pas d'exonération
	- 3 soins particuliers exonérés (pris en charge à 100 %)
	- 4 ALD (pris en charge à 100 %)
	- 5 Assuré exonéré (invalidité, pris en charge à 100 %)
	- 9 FNS (fond national de solidarité, pris en charge à 80%)

Dans le cadre du tiers payant, le choix du justificatif d'exonération est très important et doit correspondre à la situation du patient. Si vous réalisez une facture sans tiers payant (le patient paye l'intégralité), choisissez « *0 - pas d'exonération* ».

La saisie des actes est identique au mode sécurisé (présence de la carte vitale du patient). Pour validez la facture cliquez sur le bouton **Facturer en dégradé**. Le logiciel imprimera la feuille de soins.

### <span id="page-13-0"></span>**4. La télétransmission**

Dans l'écran d'accueil, cliquez sur le bouton **Transmettre**. Le logiciel vous propose la liste des factures en attente de télétransmission. Ces factures doivent être regroupées en lot. Cette opération nécessite la présence du lecteur et de la carte CPS.

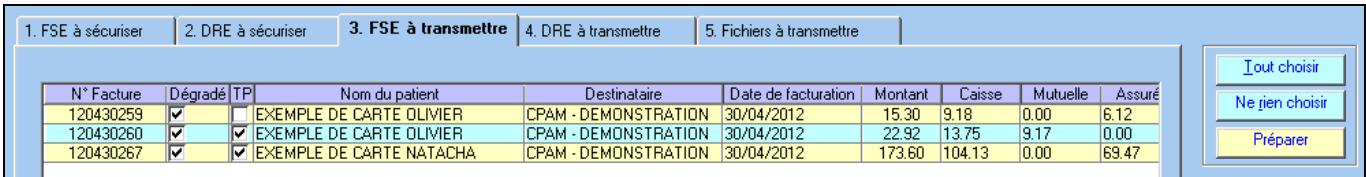

Sélectionnez la ou les factures à l'aide de la souris, ou utilisez le bouton **Tout choisir** pour sélectionner toutes les factures. Cliquez sur le bouton **Préparer** et puis saisissez le code porteur de votre carte CPS.

Lorsque les lots ont été créés, le logiciel vous propose la liste des fichiers à transmettre.

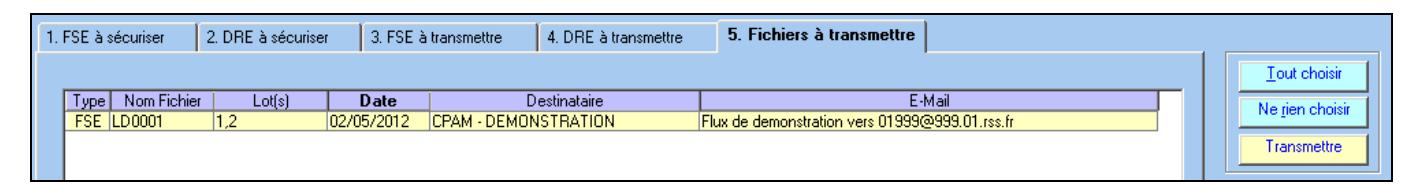

Sélectionnez les fichiers à transmettre en cliquant sur le bouton « **tout choisir** » et cliquez sur le bouton **Transmettre**. Les lots seront télétransmis aux caisses destinataires.

Remarque : le délai pour transmettre une facture en tiers payant est de 7 jours, pour une facture sans tiers payant le délai est de 2 jours.

A l'issue de la télétransmission, un bordereau de télétransmission sera imprimé pour chaque lot. Ce bordereau précise la liste des factures télétransmises.

Pour les factures réalisées avec la carte vitale du patient, l'envoi de ce bordereau à la caisse n'est pas nécessaire. Pour les factures réalisées sans la carte vitale du patient (mode dégradé), il faut envoyer à chaque caisse le bordereau de télétransmission et les feuilles de soins correspondantes.

Pour les lots de DRE, aucun document ne doit être envoyé aux complémentaires.

Si vous souhaitez imprimer à nouveau un bordereau de télétransmission, cliquez dans la barre d'outils, sur le menu *« télétransmission »* et choisissez la rubrique *« journal des lots et bordereaux »*. Dans la liste des lots de FSE, ou des lots de DRE, sélectionnez votre lot et cliquez sur le bouton *« bordereau ».* Le logiciel vous proposera un aperçu avant impression de votre bordereau.

### <span id="page-14-0"></span>**5. Le suivi des télétransmissions (ARL et Noemie)**

Les ARL sont des accusés de réception, ils sont envoyés par la caisse, dans votre boîte aux lettres, afin de confirmer la bonne réception des lots.

Pour les lots contenants des factures sécurisées (avec la carte Vitale), cet ARL est obligatoire, la caisse doit l'envoyer au plus tard dans les 48H à partir de la télétransmission. En l'absence d'ARL, le lot doit être renvoyé.

Le logiciel récupère automatiquement dans votre boîte à lettre ces accusés de réception et fait un suivi automatique des lots a re-émettre.

Les retours NOEMIE sont des messages concernant le traitement de vos factures, il y a 2 types de retours :

- les paiements indiquent que le règlement a été effectué sur votre compte.

- les rejets signifient le refus de paiement de la caisse suite à une erreur sur la facturation.

Les retours NOEMIE (paiements et rejets) sont envoyés uniquement pour les factures en tiers payant. Lors de la télétransmission le logiciel consulte systématiquement votre boîte aux lettres et récupère l'ensemble des retours qui vous sont destinés.

#### <span id="page-14-1"></span>**5.1. Gestion des retours NOEMIE rejets**

Après consultation de la boîte aux lettres le logiciel vous propose d'imprimer les rejets reçus. Quelque soit votre réponse les rejets sont stockés dans le menu *Télétransmission - rapport noemie par lot.*

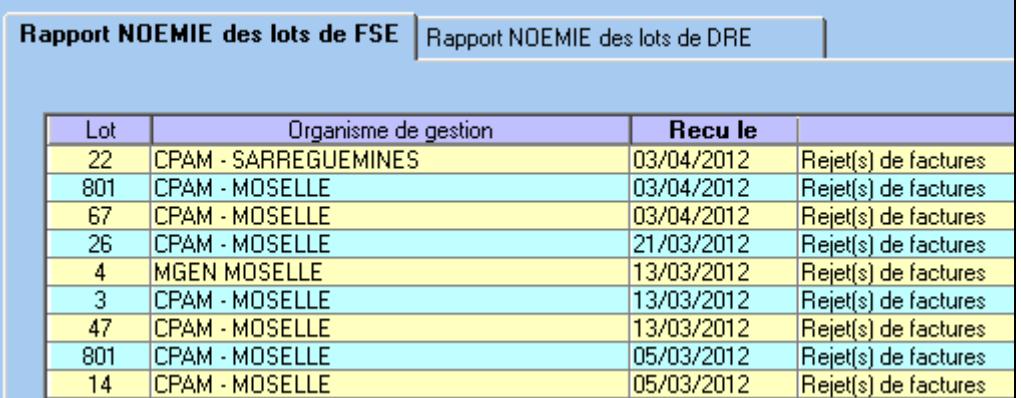

Le bouton **Rapport** dans cette liste permet de visualiser et/ou d'imprimer les rejets reçus pour un lot donné.

### <span id="page-14-2"></span>**5.2. Gestion des retours NOEMIE paiements**

Après consultation de la boîte aux lettres le logiciel propose d'imprimer les règlements reçus. Quelque soit votre réponse les paiements sont stockés :

- dans le menu *Télétransmission - rapport noemie par lot.*

- dans le menu *Télétransmission - Paiement Noemie par journée comptable*

La liste dans le menu *Télétransmission - rapport noemie par lot* permet de visualiser et/ou d'imprimer les paiements reçus pour un lot donné. Ce document est synthétique et contient uniquement les paiements des factures réalisées avec le logiciel. Il ne contient donc pas :

- les paiements des aides (aide au démarrage télétransmission, aide à la maintenance, aide pérenne,...)

- les indus ou trop perçus

- les régularisations effectuées par la caisse.

La liste dans le menu *Télétransmission - Paiement Noemie par journée comptable* permet de visualiser

et/ou d'imprimer les paiements reçus pour une journée et une caisse donnée de manière plus détaillée. Ce document contient les mêmes informations de l'éventuel bordereau papier que la caisse vous fait parvenir.

Il contient :

- le montant payé acte par acte (avec un total par facture, par lot, par journée)

- les paiements des factures non réalisées avec le logiciel (exemple : un professionnel travaillant en cabinet et en hôpital. L'hôpital effectue la facturation pour le compte du professionnel)

- les paiements des aides (aide au démarrage télétransmission, aide à la maintenance, aide pérenne,...)
- les paiements des contrats médecins référents
- les indus ou trop perçus
- les régularisations effectuées par la caisse.

Vous pouvez choisir le type de document à imprimer après consultation de la boîte aux lettres. Le choix s'effectue dans le menu Outils - Options, onglet impression, rubrique "Format d'impression du bordereau des paiements".

### <span id="page-16-0"></span>**6. Règlements**

Lorsque vous recevez des règlements de la caisse, d'une complémentaire ou d'un patient, vous pouvez les saisir dans le logiciel en utilisant le bouton **REGLEMENT** du menu principal. Cet écran vous permet de mettre à jour le solde de vos factures et de connaître les factures impayées. Ces règlements pourront ensuite être exportés dans une comptabilité externe (ciel compta libérale par exemple)

### <span id="page-16-1"></span>**6.1. Saisie des règlements issus des retours Noemie paiement**

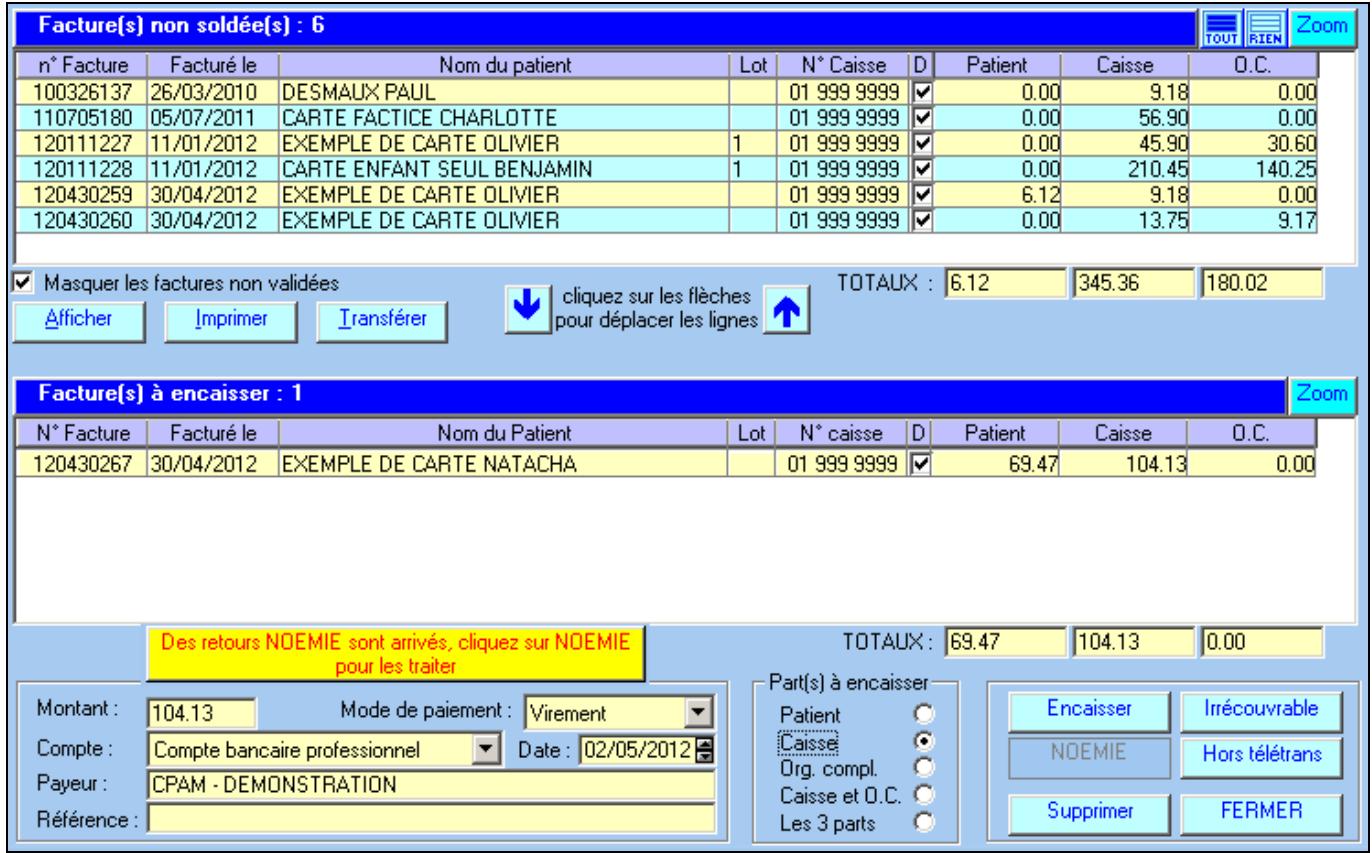

Lorsque le logiciel vous avertit de la réception de paiement en provenance de la caisse, le bouton **Noemie** en bas à droite s'active. Cliquez une fois sur ce bouton. A partir des informations de la caisse, le logiciel recherche les factures qui ont été payées et les basculer dans « factures à encaisser ». Cliquez sur le bouton **encaisser** pour mettre à jour le solde de vos factures.

### <span id="page-16-2"></span>**6.2. Saisie des règlements des patients ou des complémentaires**

La procédure à suivre est la suivante :

- dans la liste des factures non soldées, sélectionnez la ou les factures à encaisser
- cliquez sur la flèche pour faire basculer ces factures dans la liste des factures à encaisser
- choisissez la part à encaisser (patient ou org. Complémentaire)
- saisissez la date de paiement, le mode de paiement, le compte, le payeur et une éventuelle référence (n° de bordereau par exemple)
- cliquez sur le bouton **encaisser**.

Remarque : dans la liste des factures à encaisser, vous pouvez modifier le montant ou cas ou celui-ci ne correspondrait pas au montant payé.

#### Action des autres boutons :

Irrécouvrable : à utiliser lorsque vous n'aurez jamais le paiement. Les factures se trouvant dans la liste des factures à encaisser seront soldées.

<span id="page-17-0"></span>Le bouton « afficher» permet de réduire la liste des factures non soldées et faciliter ainsi la sélection.

### **6.3. Journal des règlements**

Un contrôle général est possible dans le « Journal des règlements » que vous trouverez dans le menu facturation.

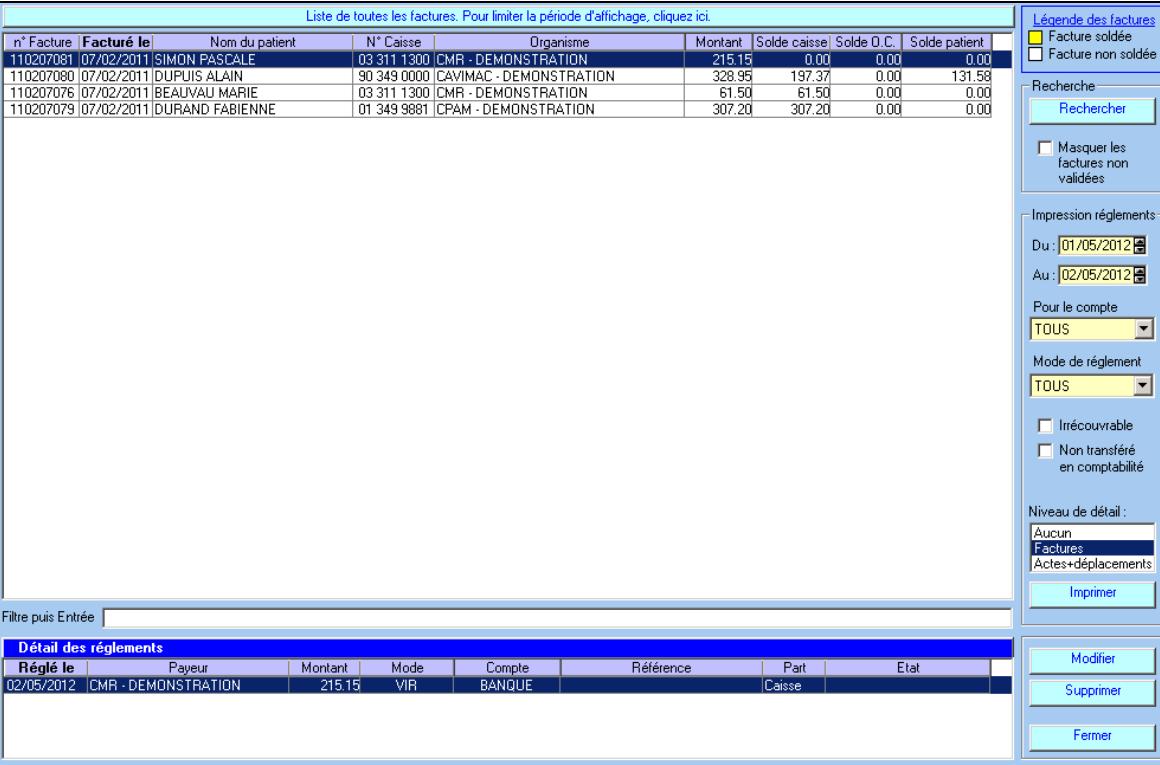

Les factures qui apparaissent en jaune sont celles qui ont reçu un retour noémie ou qui ont été encaissées manuellement : elles sont donc soldées. Les factures qui apparaissent en blanc ne sont pas encore soldées.

Remarque : à partir du menu Facturation, rubrique « interrogation et relances de comptes », il est possible d'utiliser un outil qui permet (pour une période donnée) :

- la consultation du compte d'un patient, d'une caisse ou d'une complémentaire pour connaître les  $\bullet$  . sommes dues
- l'impression d'un relevé de compte avec aperçu avant impression
- l'impression de lettres de rappel (relance) à deux niveaux.
- la consultation de l'historique des relances.

### <span id="page-18-1"></span><span id="page-18-0"></span>**7. SCOR – Télétransmission des pièces justificatives**

### **7.1. Documents à scanner et à télétransmettre**

Pour une facture, vous devez scanner puis télétransmettre à la caisse du patient :

- l'ordonnance (ou une DSI prescription en présence de l'acte AIS ou DI pour les infirmiers)
- la feuille de soins papier dans le cas d'une facturation en mode dégradé.

Pour les actes soumis à DAP, les caisses d'assurance maladie conseillent de scanner et télétransmettre l'ordonnance avec SCOR, même si celle-ci a déjà été adressée au service médical avec la demande d'accord.

Rappel : la numérisation d'une ordonnance peut se faire depuis :

- l'écran de prescription (bouton numériser)
- depuis le tableau de bord (icône située à gauche de la date de prescription)
- depuis la liste des prescriptions (bouton gérer scan)
- depuis la fiche du patient, onglet documents, puis dossier ordonnance.

La numérisation d'une feuille de soins réalisée en mode dégradé, s'effectue uniquement depuis la liste des factures à transmettre en cliquant sur le carré rouge dans la colonne « feuille de soins scor ». Voir paragraphe ci-dessous.

### <span id="page-18-2"></span>**7.2. Génération automatique de la feuille de soins pour le mode dégradé**

Lors de la réalisation d'une facture en mode dégradé, si l'assuré ne peut pas signer la feuille de soins selon les cas d'exceptions prévues à l'article R. 161-43-1 du code de la Sécurité Sociale, le logiciel peut générer automatiquement la feuille de soins destinée à être télétransmise par SCOR sans l'imprimer. La rubrique « signature de l'auxiliaire médical » sera remplie avec votre signature préalablement scannée, et à la place de la signature de l'assuré, la case « impossibilité de signer » sera cochée.

Pour activer cette fonctionnalité :

- signez une feuille de soins dans la rubrique « signature de l'auxiliaire médical » et introduisez-la dans votre scanner
- cliquez sur le menu Outils rubrique Options onglet « Répertoires / Outils »,
- cochez la case « créer automatiquement la feuille de soins en mode dégradé avec la signature numérisée du praticien ».
- Le logiciel procède à la numérisation de votre signature. Encadrez votre signature avec le rectangle rouge affichée à l'écran et validez en cliquant sur le bouton « enregistrer »

Lors de la facturation, si l'assuré ne peut pas signer la feuille de soins selon les cas d'exceptions prévues, décochez la case « imprimer la feuille de soins » et cliquez sur le bouton «facturer en dégradé»

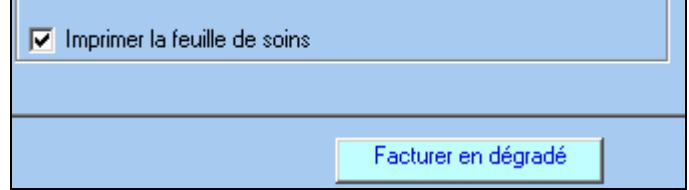

Hors cas d'exceptions prévues à l'article R. 161-43-1 du code de la Sécurité Sociale, la feuille de soins doit être imprimée, signée par l'auxiliaire médical et l'assuré et scannée pour être ensuite télétransmise.

### <span id="page-18-3"></span>**7.3. Télétransmission des pièces justificatives**

La télétransmission des pièces justificatives ne nécessite pas de lecteur de cartes et peut s'effectuer de deux façons différentes :

automatiquement après la télétransmission des factures. Vérifiez au préalable dans la liste des factures à transmettre que tous les documents requis sont présents (absence de carré rouge dans la colonne « ordonnance scor » ou « feuille de soins scor »). Après la télétransmission des lots de factures, les documents numérisés sont automatiquement regroupés dans des lots puis télétransmis de la même manière que les lots de factures.

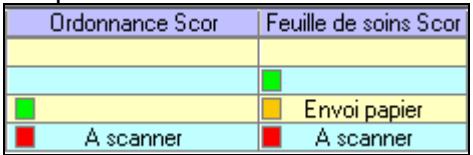

Dans la liste des factures à transmettre, la signification des carrés est la suivante :

- un carré rouge  $\Box$  suivi de « à scanner » indique que la pièce requise est absente et qu'elle doit être scannée. Pour lancer la numérisation, cliquez sur le carré rouge. Vous pouvez tout de même télétransmettre la facture sans la pièce requise, mais vous devrez télétransmettre la pièce dans un délai de 30 jours. Tant que vous n'aurez pas télétransmis, les pièces demandées, le logiciel vous le rappellera une fois par jour. Pour télétransmettre des pièces justificatives sans avoir de facture à télétransmettre voir le paragraphe [7.4](#page-19-0) ci-dessous.
- un carré vert  $\square$  indique que la pièce requise a bien été scannée.
- un carré orange  $\Box$  suivi de « envoi papier » indique que la pièce n'a pas pu être scannée et qu'elle sera envoyée par voie papier. La caisse destinataire recevra cette information. Voir paragraphe [7.4](#page-19-0) ci-dessous
- l'absence de carré indique que la pièce n'est pas requise. Exemple : pas de feuille de soins si la facture est réalisée en mode sécurisé.
- Manuellement à partir du menu Télétransmission rubrique Gestion Scor. Voir ci-dessous.

### <span id="page-19-0"></span>**7.4. Gestion des pièces justificatives**

#### **a)** Listes supplémentaires

La détermination et la télétransmission des pièces requises sont prises en charge automatiquement par le logiciel, toutefois, pour gérer et suivre plus finement les pièces justificatives, deux rubriques sont disponibles dans le menu Télétransmission : la rubrique « Gestion Scor » et la rubrique « Journaux Scor»

La rubrique « Gestion Scor » donne accès à 4 listes :

- la liste des pièces à fournir : il s'agit des pièces qui n'ont pas encore été scannées, mais dont les factures correspondantes ont été validées et éventuellement télétransmises.
- la liste des pièces en attente de télétransmission de la facture : il s'agit des pièces qui ont été scannées, mais qui ne peuvent pas encore être télétransmises car les factures correspondantes n'ont pas encore été télétransmises. En effet, la réglementation Scor interdit la télétransmission d'une pièce tant que la facture associée n'a pas été télétransmise.
- la liste des pièces à mettre en lot : il s'agit des pièces qui peuvent être télétransmises car les factures correspondantes ont été télétransmises. Avant de pouvoir les envoyer, elles doivent être regroupées dans des lots au moyen du bouton « Préparer »
- la liste des pièces à télétransmettre : il s'agit des pièces regroupées dans des lots et qui peuvent être envoyées aux caisses destinataires.

La rubrique « Journaux Scor », onglet « journal des pièces justificatives » donne accès à l'intégralité des pièces, avec la possibilité d'effectuer une recherche (filtre en bas de l'écran) ou de visualiser le document scanné (bouton consulter)

#### **b)** Impossibilité de scanner un document

Si vous ne pouvez pas numériser le document, quelle qu'en soit la raison (par exemple panne du scanner, document illisible ou trop important), il faut l'envoyer à la caisse par voie papier. Néanmoins, vous devez informer la caisse destinataire de cet envoi papier par une télétransmission Scor «particulière». Ainsi la caisse sera avertie et n'attendra pas un document scanné, mais un document papier.

Vous pouvez prévenir la caisse que la pièce sera envoyée par papier depuis :

- la liste des factures à transmettre : cliquez sur le carré rouge  $\Box$  « à scanner », puis dans l'écran de numérisation, cliquez sur le bouton annuler pour ne pas enregistrer. Dans l'écran ci-dessous, sélectionnez « impossible à numériser et sera envoyée par papier » et cliquez sur OK pour valider votre choix.
- ou bien depuis le menu télétransmission, rubrique « gestion scor » : dans la liste des pièces à fournir, sélectionnez la pièce et cliquez sur le bouton modifier. Sélectionnez « impossible à numériser et sera envoyée par papier » et cliquez sur OK.

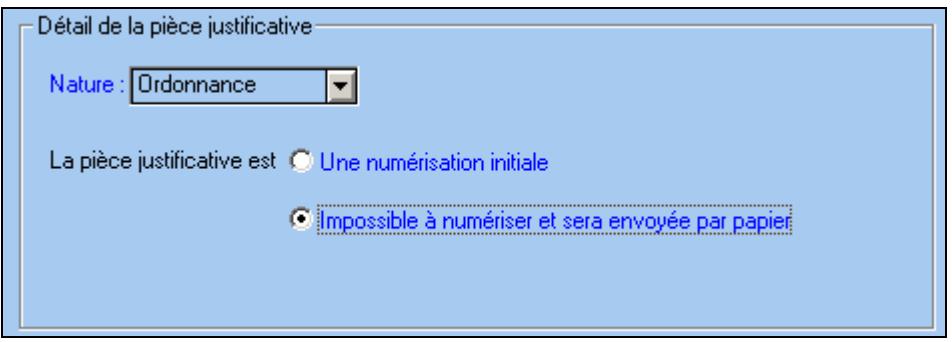

Cette information « envoi papier » sera ensuite télétransmise à la caisse du patient.

### <span id="page-20-0"></span>**7.5. Gestion des lots Scor**

Le fonctionnement des lots SCOR est identique aux lots de factures sécurisées : des accusés de réception sont envoyés par les caisses pour chaque lot SCOR télétransmis. Lors de la télétransmission, le logiciel récupère automatiquement les accusés de réception SCOR envoyés dans votre boîte aux lettres. En cas d'absence d'accusés de réception, dans les délais réglementaires, le logiciel renvoie automatiquement les lots SCOR. Si après 2 envois, le lot SCOR n'a toujours pas reçu d'accusé de réception, il convient d'envoyer les documents par voie papier avec le bordereau d'accompagnement.

La liste des lots SCOR télétransmis est accessible depuis le menu Télétransmission, rubrique Journaux SCOR, puis onglet « journal des lots de pièces justificatives ». Le bouton bordereau permet de visualiser le contenu d'un lot sélectionné.

### <span id="page-21-0"></span>**8. Sauvegarde**

Les sauvegardes permettent de réaliser une copie intégrale de toutes les données importantes de votre logiciel (dossier patient, télétransmission, etc.). Elles vous assurent que, quoiqu'il arrive à votre ordinateur, vos fichiers ne seront pas perdus. **Une sauvegarde spécifique est nécessaire à chaque logiciel (une pour TELEVITALE et une pour CIEL Compta par exemple).** La sauvegarde est utilisée en cas de panne de l'ordinateur, de changement de matériel, d'attaque de vos données par un virus informatique ou de tout autre problème.

La sauvegarde doit être réalisée sur un **support amovible** (Clé USB, disque dur externe) et au minimum une fois par semaine. Si vous utilisez le logiciel régulièrement, cette fréquence devra être augmentée et dans ce cas il est conseillé de faire une sauvegarde quotidienne.

Pour accéder à la sauvegarde, cliquez dans le menu **Outils**, et choisissez **Sauvegarde**. L'écran suivant apparaît :

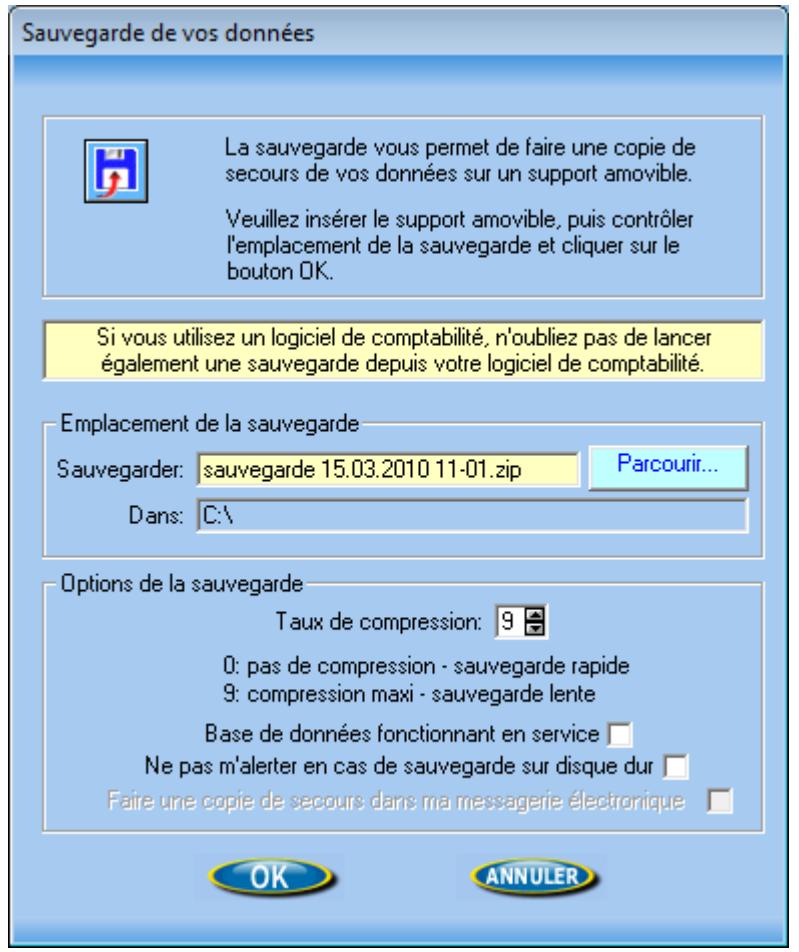

Le bouton **Parcourir** vous permet de changer l'emplacement où sera stockée votre sauvegarde. A la fin de la sauvegarde un message vous informe du résultat. Rangez votre support de sauvegarde en lieu sur.

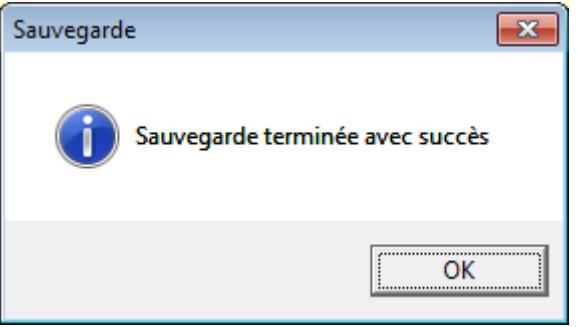

### <span id="page-22-0"></span>**9. Mise à jour du logiciel**

Nous sommes amenés régulièrement à effectuer des modifications réglementaires ou des améliorations dans le logiciel. Pour télécharger ces mises à jour, il vous suffit d'aller dans le menu Outils, Mise à jour Internet.

Remarque : tous les 45 jours, le logiciel vous propose de télécharger la dernière mise à jour. Acceptez cette proposition. Si votre logiciel est déjà à jour, un message vous informera qu'aucun téléchargement n'est nécessaire.

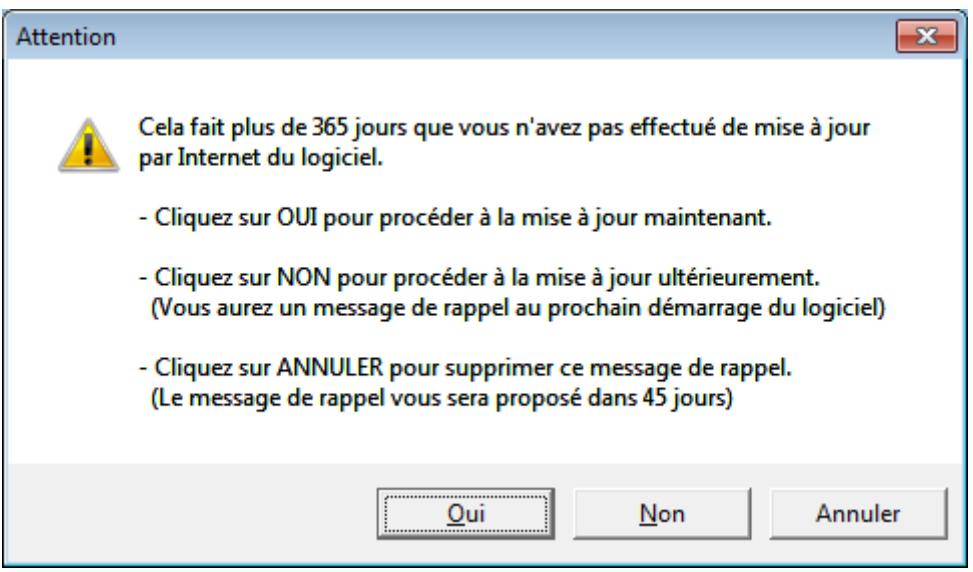

La durée du téléchargement est variable selon le type de votre connexion : 15 minutes environ en bas débit et 3 minutes environ haut débit (ADSL).

En cas de coupure lors du téléchargement, vous pouvez relancer l'opération. Le téléchargement reprendra juste après la coupure.

Lors de l'opération de mise à jour, une fenêtre vous indique le temps restant et le pourcentage du téléchargement déjà effectué.

A la fin de l'opération un document vous informe des modifications et améliorations apportées au logiciel.